2017-5-31 ECF - Já recuperei os dados da ECD, porém não traz o plano referencial do ECD gerando vários erros. Como devo proceder? - PC Sistemas - TDN PC [Sistemas](http://tdn.totvs.com/display/PCS) / ... / ECF - [Mensagens](http://tdn.totvs.com/display/PCS/ECF+-+Mensagens+de+erro) de erro

ECF - Já recuperei os dados da ECD, porém não traz o plano [referencial](http://tdn.totvs.com/pages/viewpage.action?pageId=195301863) do ECD gerando vários erros. Como devo proceder? LEUBLICADO

Criado por Ana Karolina Silva [Camargo](http://tdn.totvs.com/display/~pc.ana.camargo), última alteração por [Eriany](http://tdn.totvs.com/display/~eriany.matos) da Cruz Matos agora há [pouco](http://tdn.totvs.com/pages/diffpagesbyversion.action?pageId=195301863&selectedPageVersions=11&selectedPageVersions=12)

G Esta [documentação](http://tdn.totvs.com/pages/viewpage.action?pageId=189312291) aplica-se às versões 27 e 28 do WinThor, as quais a PC Sistemas oferece suporte. Saiba como atualizar o WinThor clicando aqui.  $\bigcirc$ 

## Recuperação de dados da ECD não traz o plano referencial, acarretando em vários erros

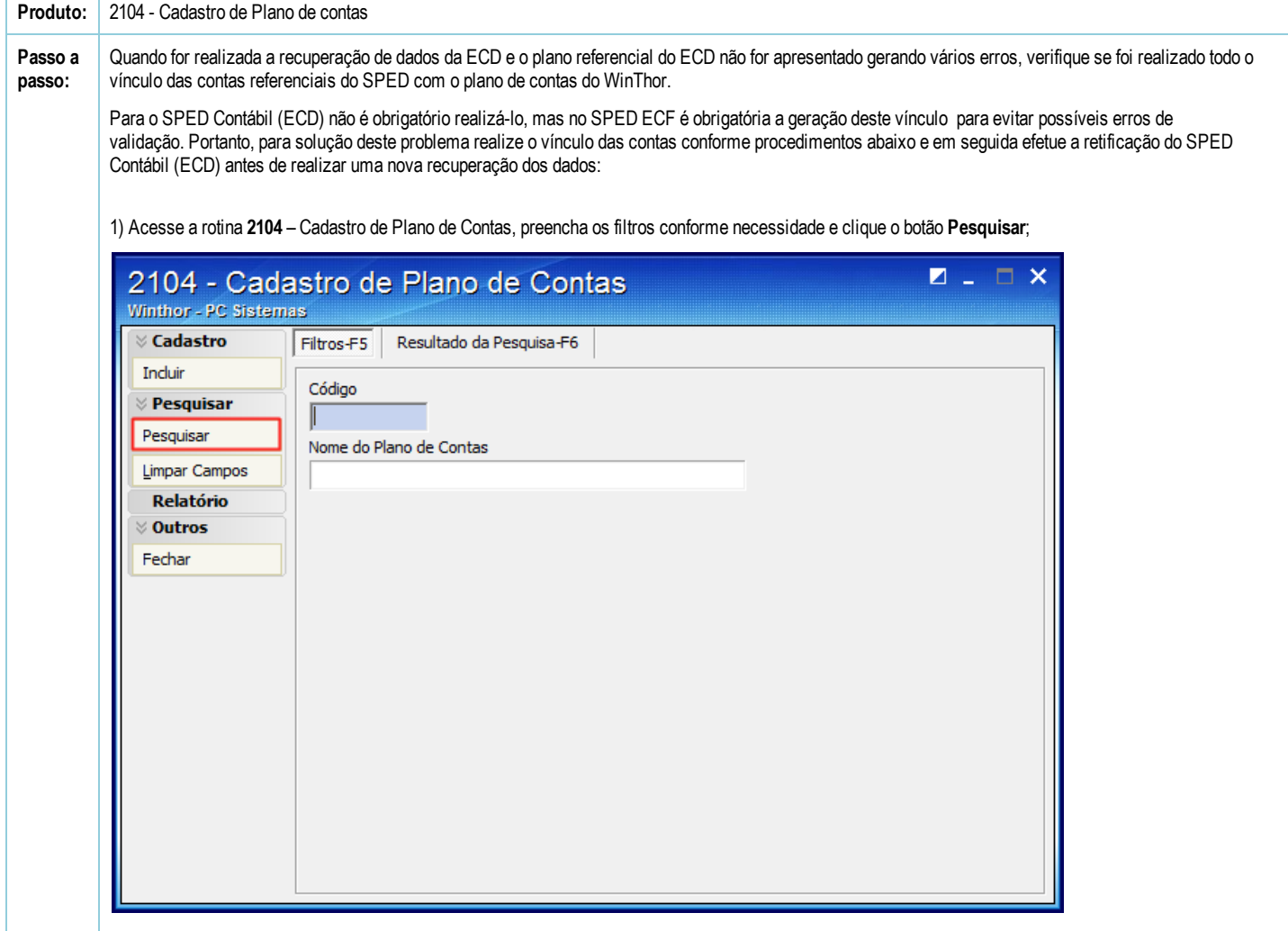

2) Selecione o plano de contas desejado e realize duplo clique;

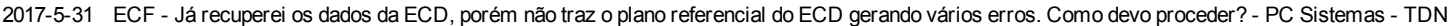

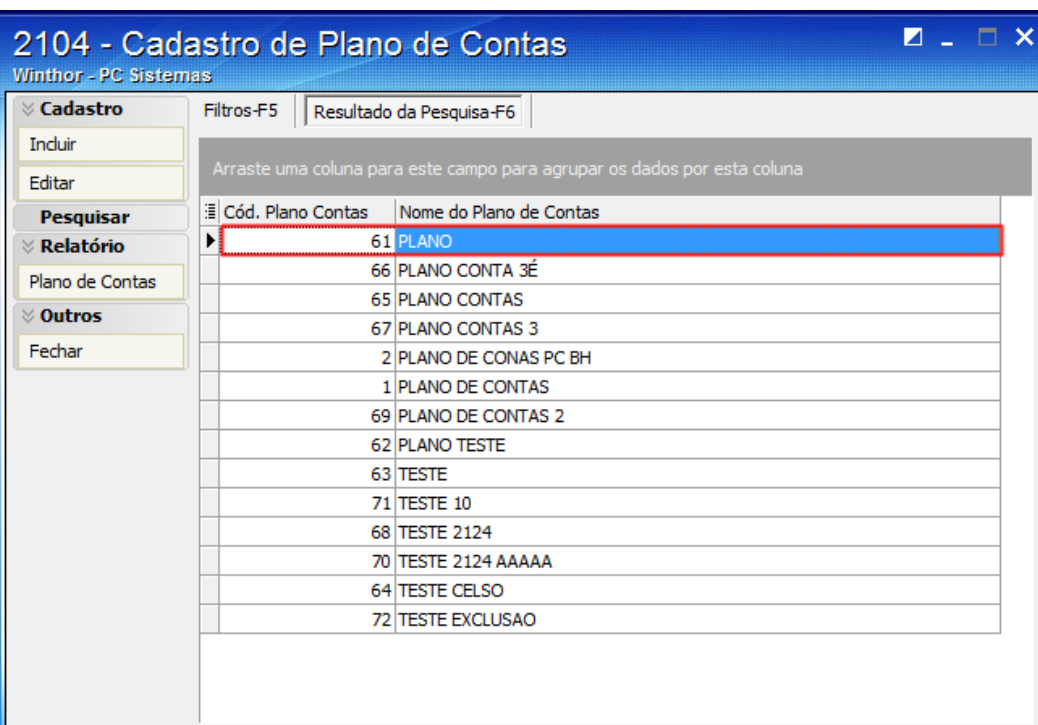

3) Na aba Parametrizações do Plano de Contas selecione o Cód. Plano de Contas Referencial desejado;

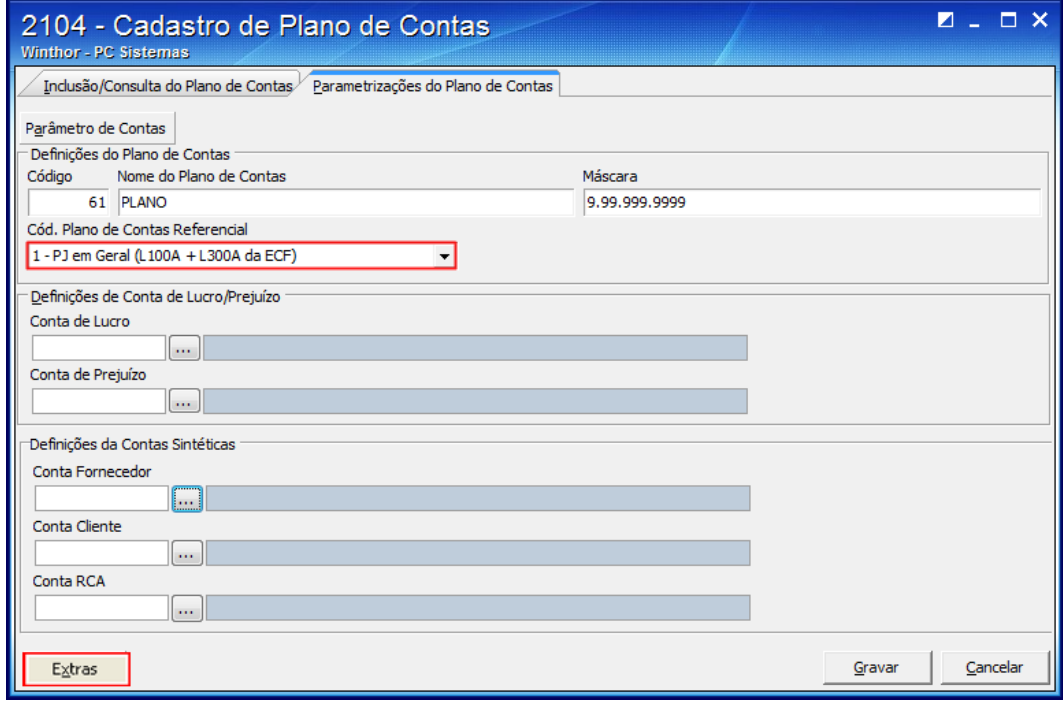

4) Clique o botão Extras e selecione a opção Vincular a Conta Contábil a Conta Referencial (SPED);

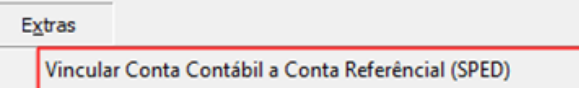

5) Será aberta a tela Vincular a Conta Contábil a Conta Referencial (SPED);

6) Preencha a coluna Cód. Conta SPED-ECF da planilha com uma conta contábil do plano de contas referencial;

7) Clique o botão Sair e clique o botão Gravar da tela seguinte para registrar o plano de contas.

## 2017-5-31 ECF - Já recuperei os dados da ECD, porém não traz o plano referencial do ECD gerando vários erros. Como devo proceder? - PC Sistemas - TDN

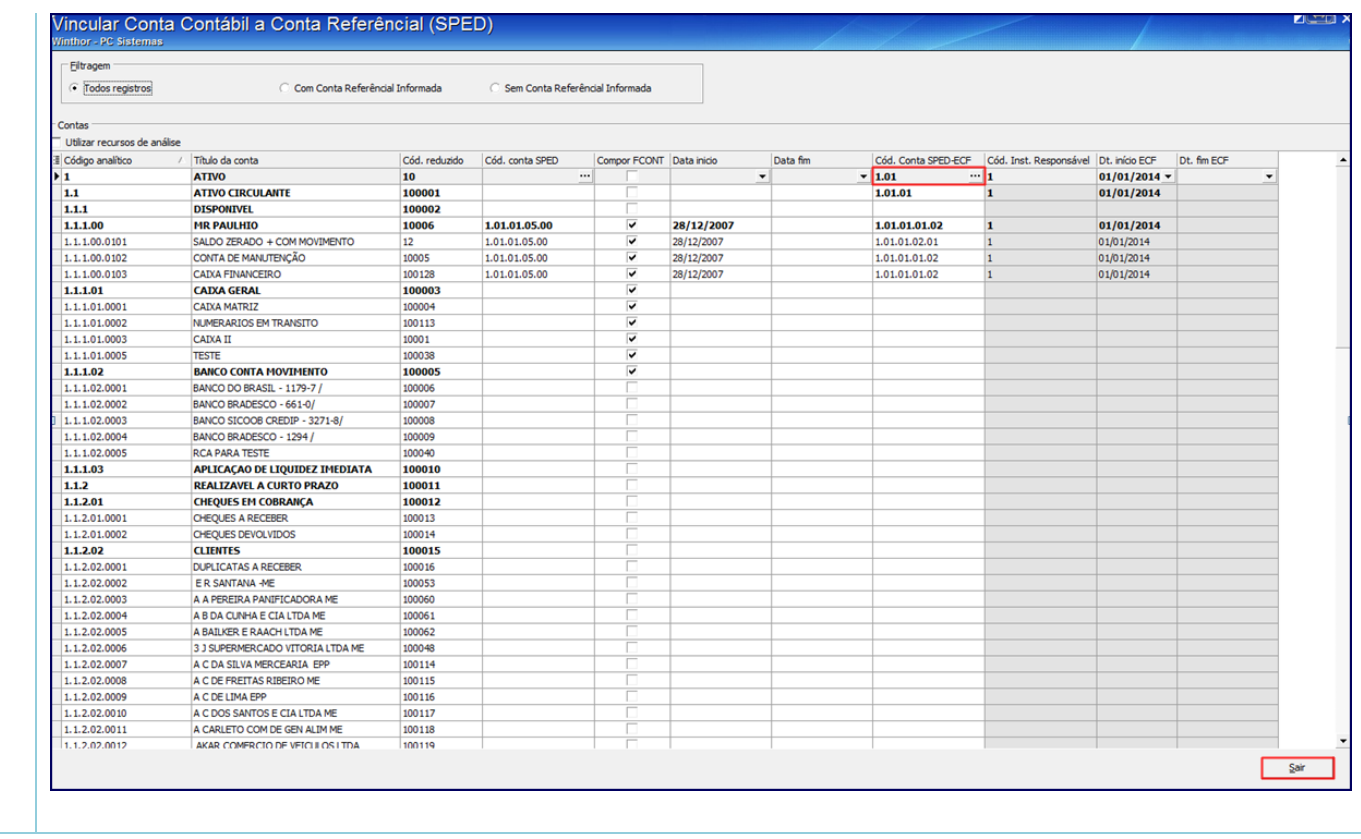

[Curtir](http://tdn.totvs.com/pages/viewpage.action?pageId=195301863) Seja o primeiro a gostar disto